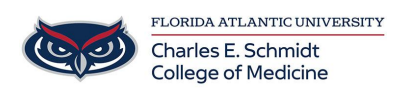

[Knowledgebase](https://comsupport.fau.edu/focus-win/kb) > [Instructional Resources](https://comsupport.fau.edu/focus-win/kb/instructional-resources-2) > [View and Grade a Turnitin.com Assignment](https://comsupport.fau.edu/focus-win/kb/articles/view-and-grade-a-turnitin-com-assignment)

View and Grade a Turnitin.com Assignment Samantha Starr - 2024-02-20 - [Instructional Resources](https://comsupport.fau.edu/focus-win/kb/instructional-resources-2)

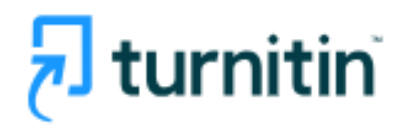

How to View Turnitin Assignment

### **Option 1:**

- 1. Navigate to **Assignments**
- 2. Select **Assignment**--> Select **Speedgrader**

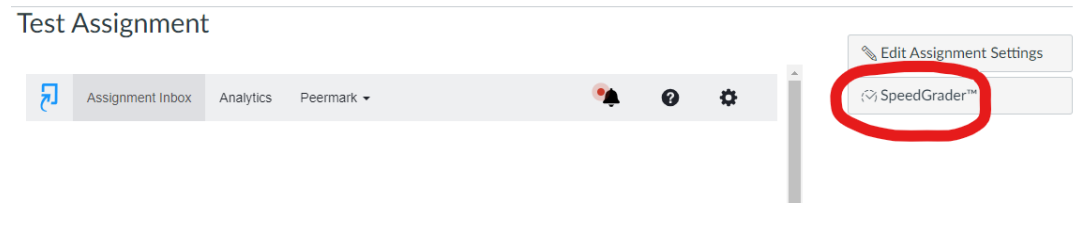

3. Select **Percentage** under Submitted Files

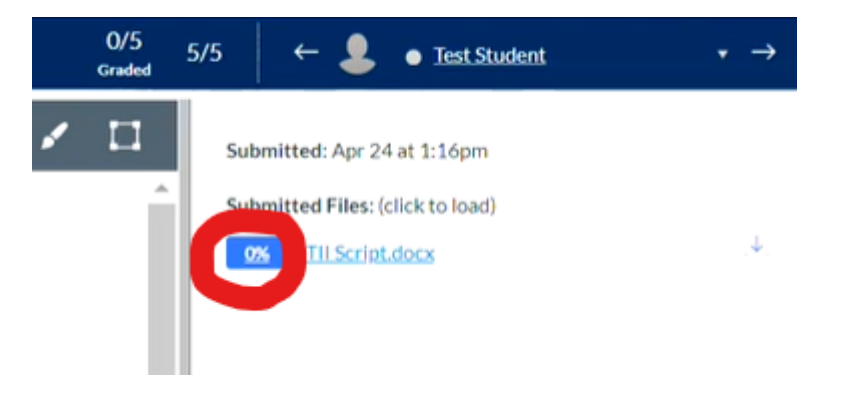

## **Option 2:**

- 1. Navigate to **Grades**
- 2. Select the three dots next to **Assignment**--> Select **Speedgrader**

### $\equiv$  test > Grades

#### Gradebook v

#### **Student Names**

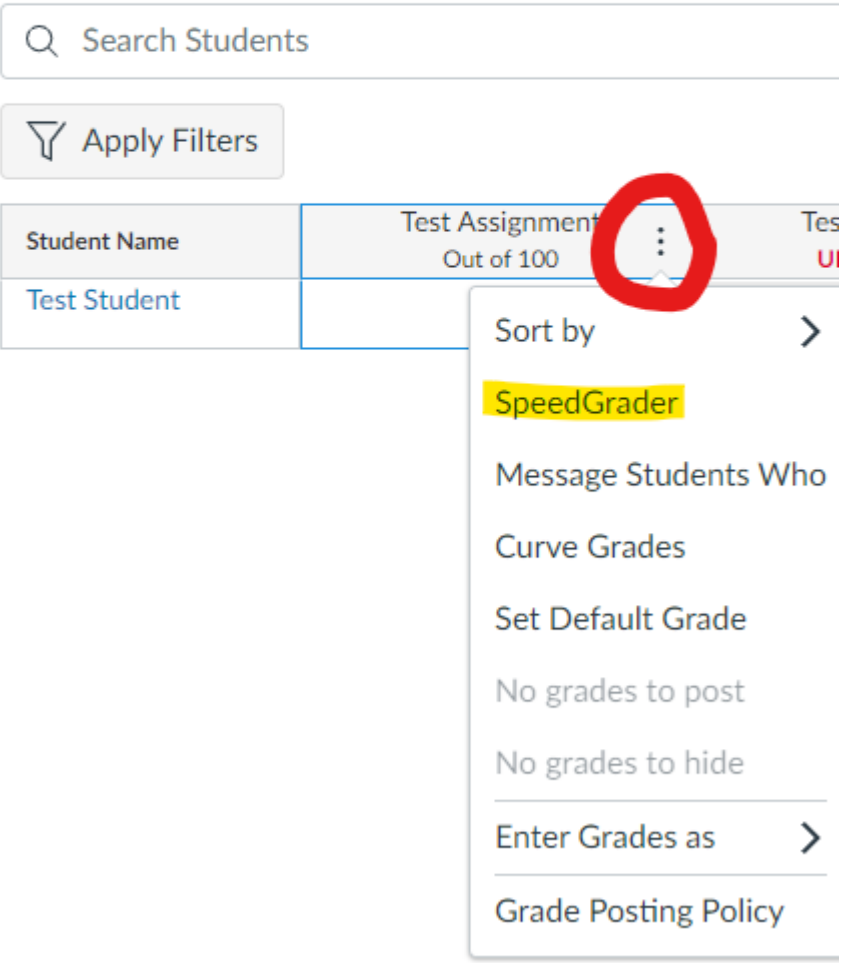

3. Select Percentage under Submitted Files

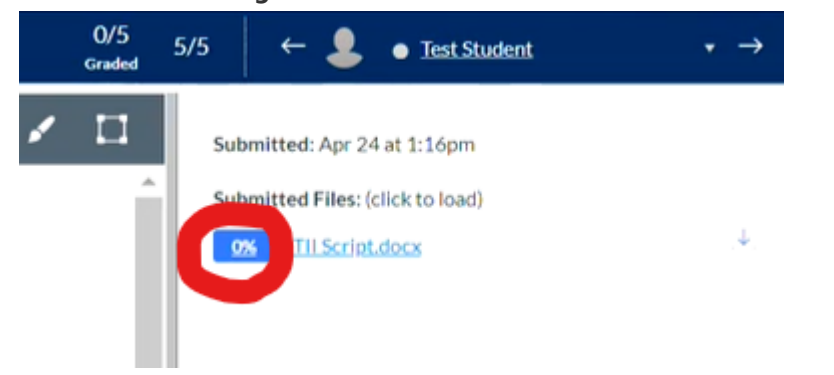

# Similarity Report

## Feedback on a Turnitin Assignment

Resources: <https://www.turnitin.com/products/feedback-studio/>

Tags [Cheating](https://comsupport.fau.edu/focus-win/search/labels/all/Cheating) [plagiarism](https://comsupport.fau.edu/focus-win/search/labels/all/plagiarism) [plagiarize](https://comsupport.fau.edu/focus-win/search/labels/all/plagiarize)